### Profile Management

1. Suppliers who have been approved and received an email with their user name and Password can now log into www.ooredoo.qa

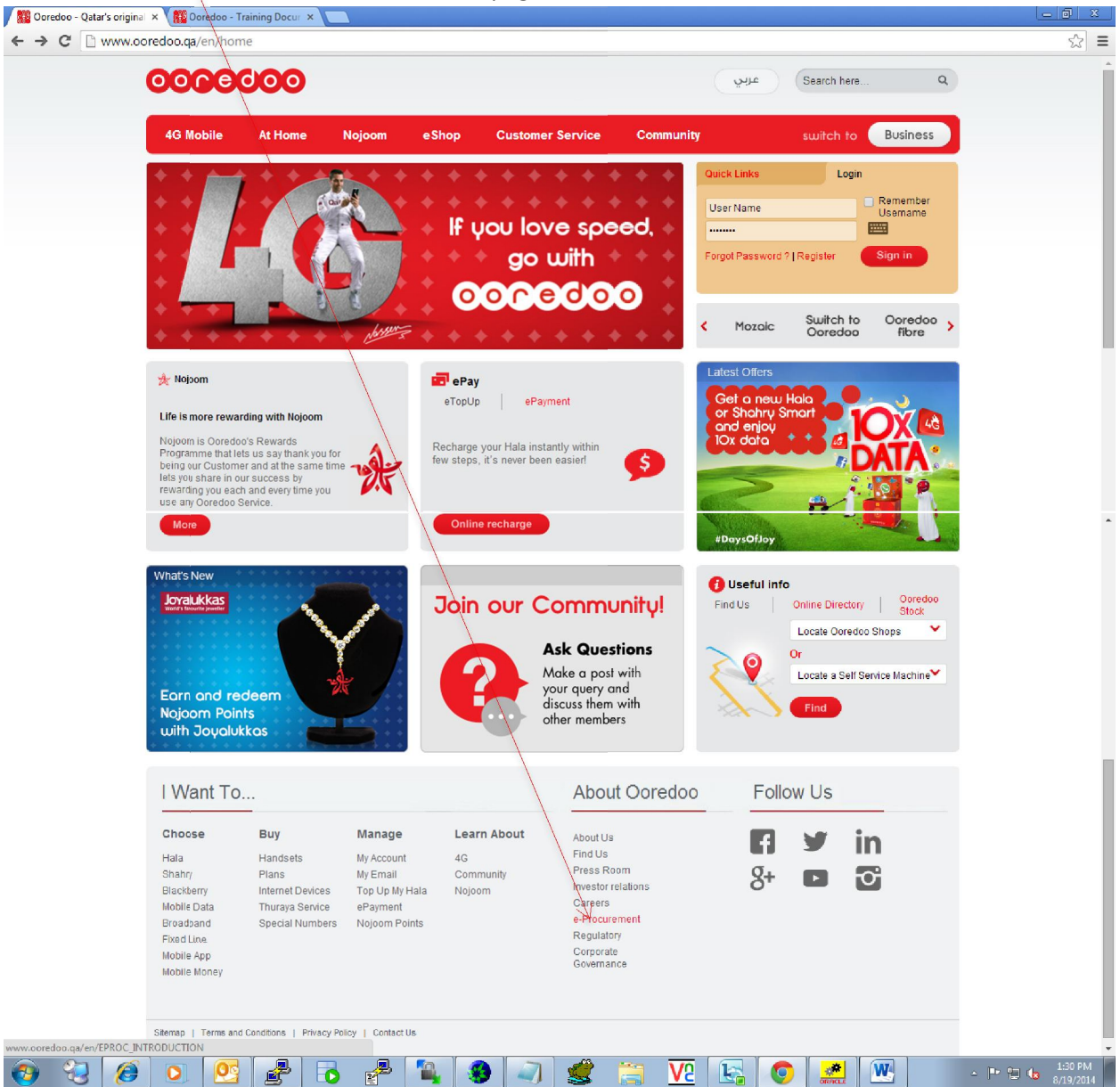

#### Click on **e-Procurement** on the bottom of the page

#### Click on Login

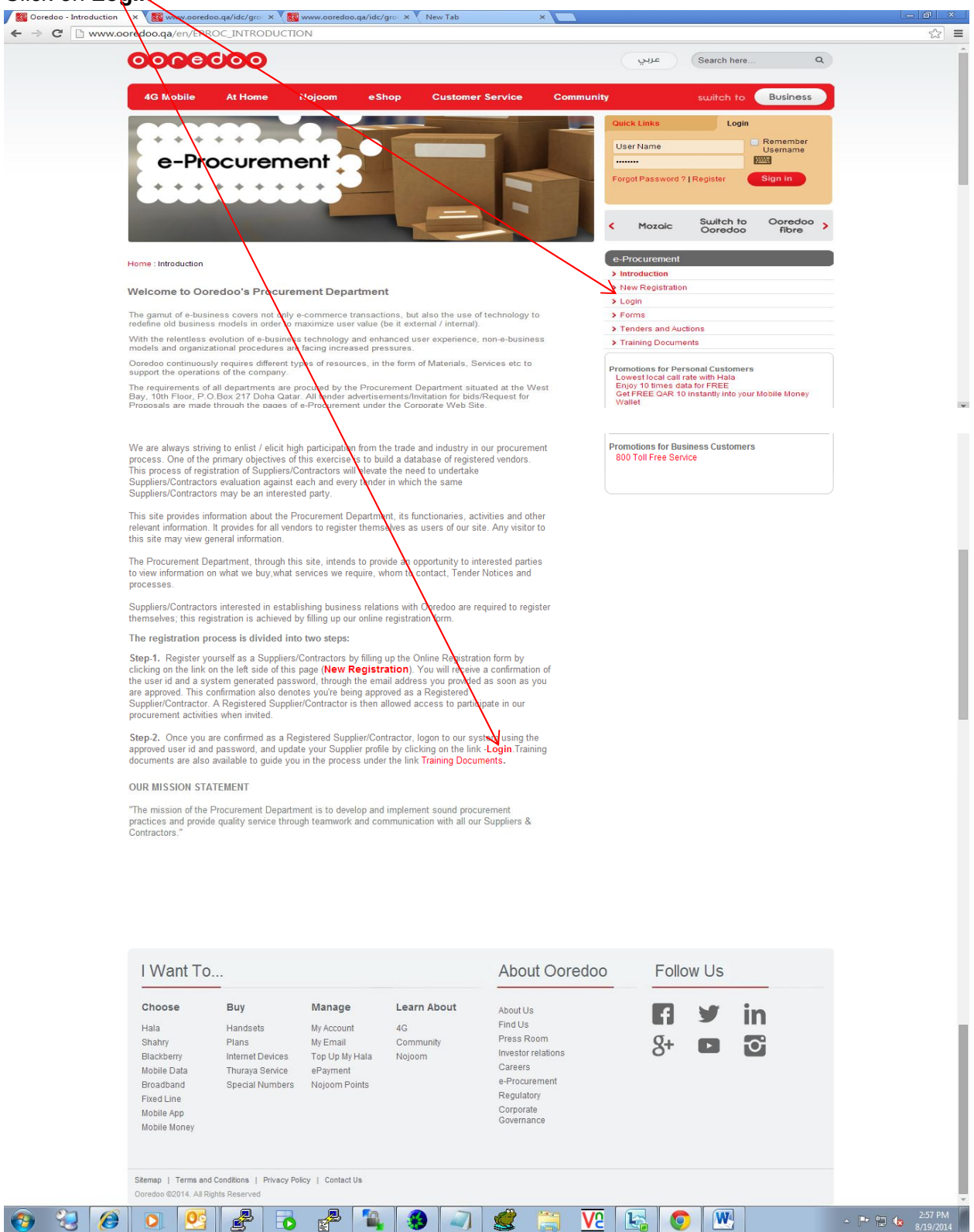

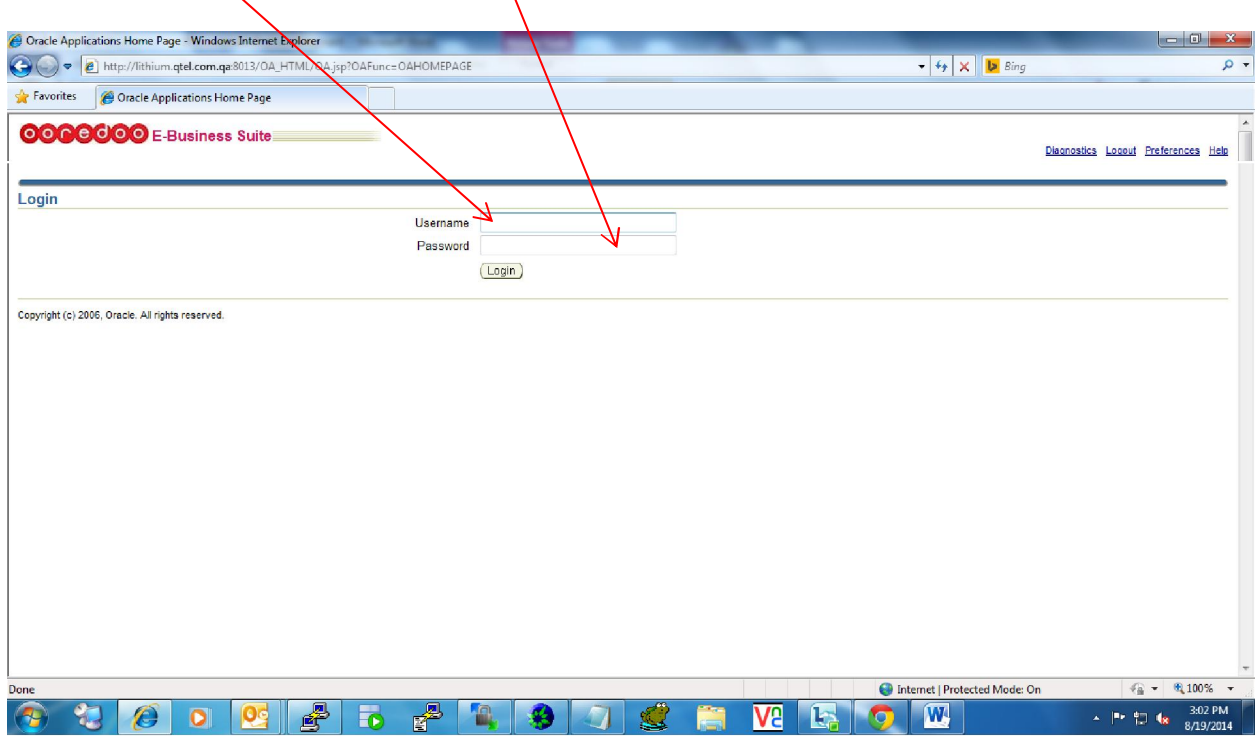

# Enter your User name ( email ) and Password you received in the Registration Approval email

You will be requested to change your **password** when you try to log in for the first time.

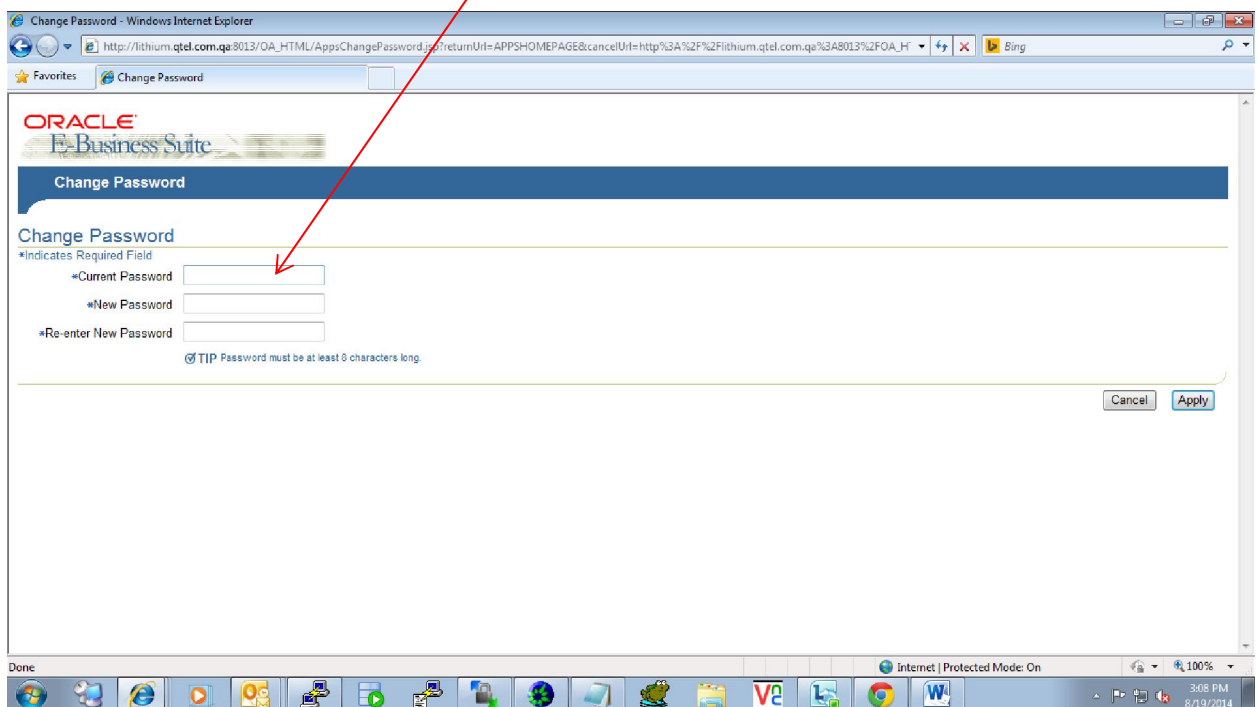

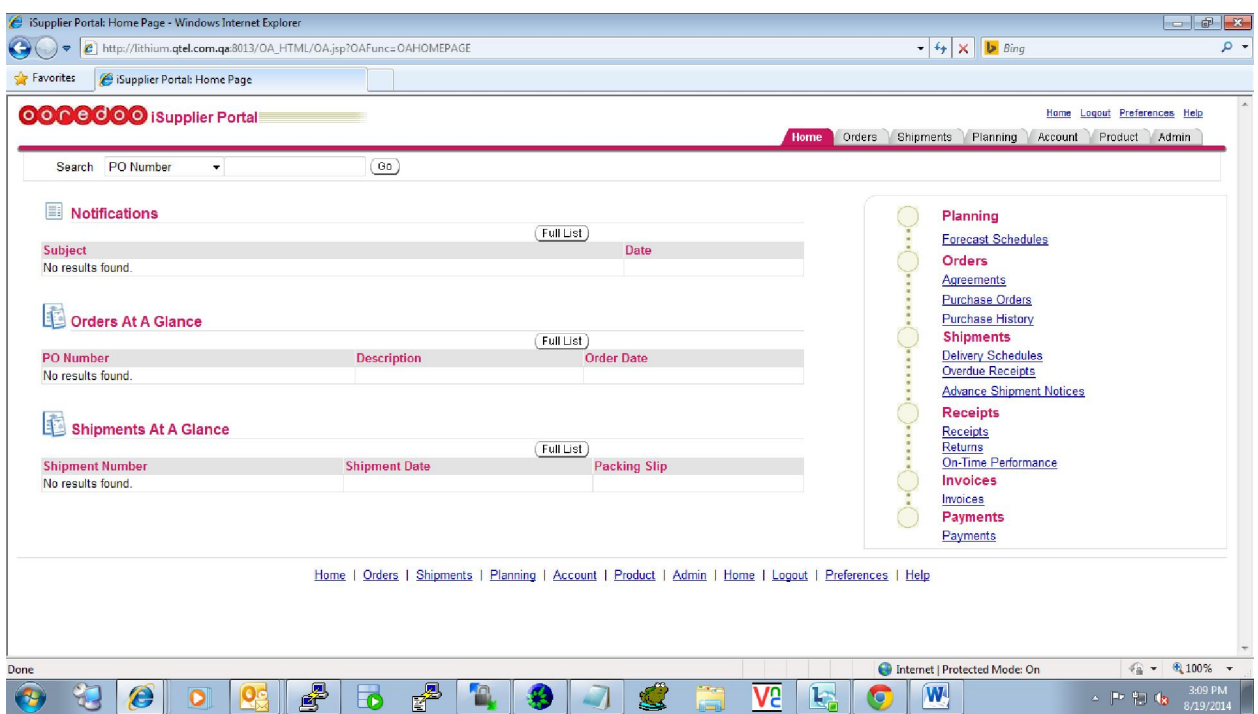

After you have logged you will be able to update your company profile. Suppliers can attach

All their company profile, certificates, catalogues by clicking on the **Add Attachments** feature

Multiple times to attach separate documents.

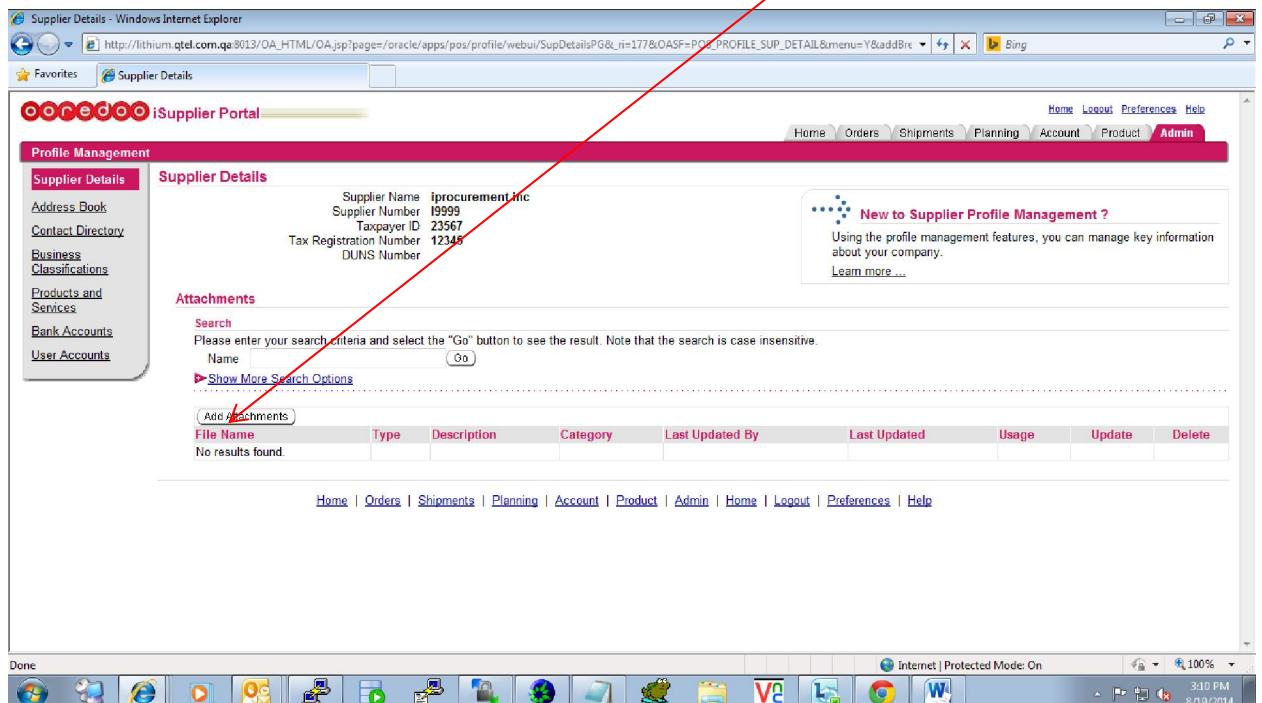

# iSupplier Portal>Admin>Address Book>Add – Complete the form and click on Apply

(You are allowed to add additional addresses for each office in different locations)

- All fields that have a red asterix \* are mandatory field

### - You may put the Address Name as either Main office or Branch Office

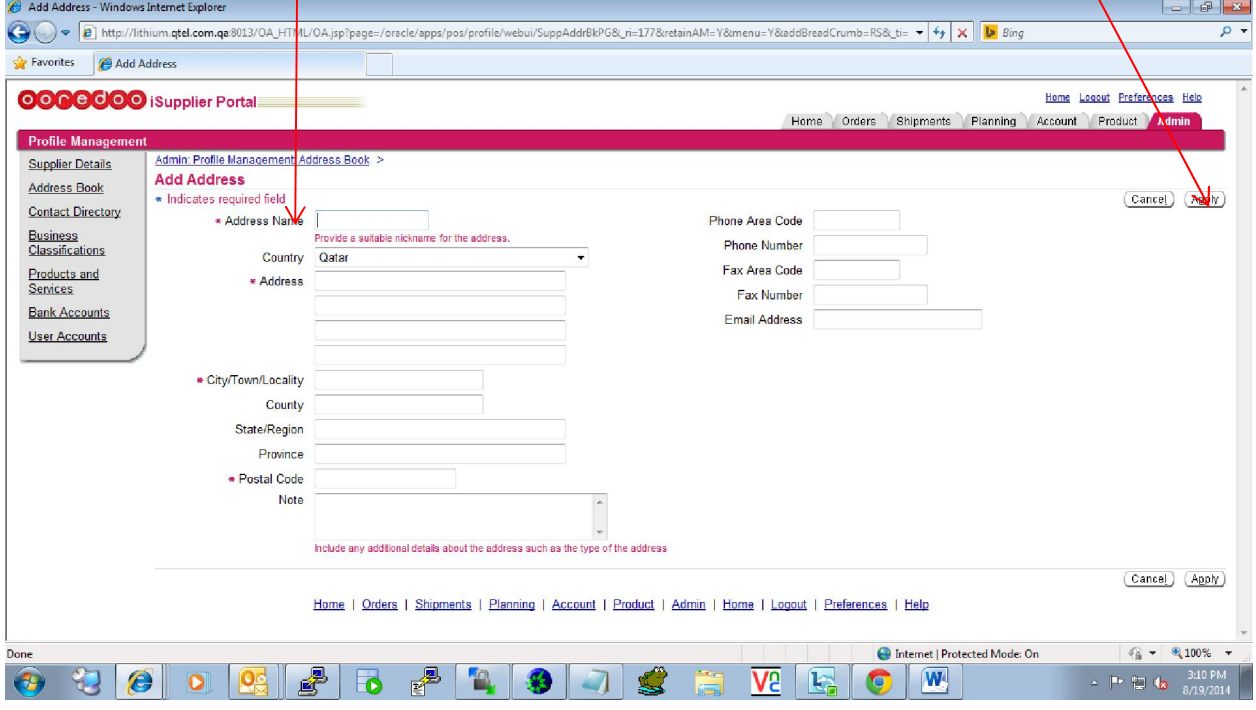

# Contact Directory:

# iSupplier Portal>Admin>Contact Directory>Add - fill the form up and click Apply

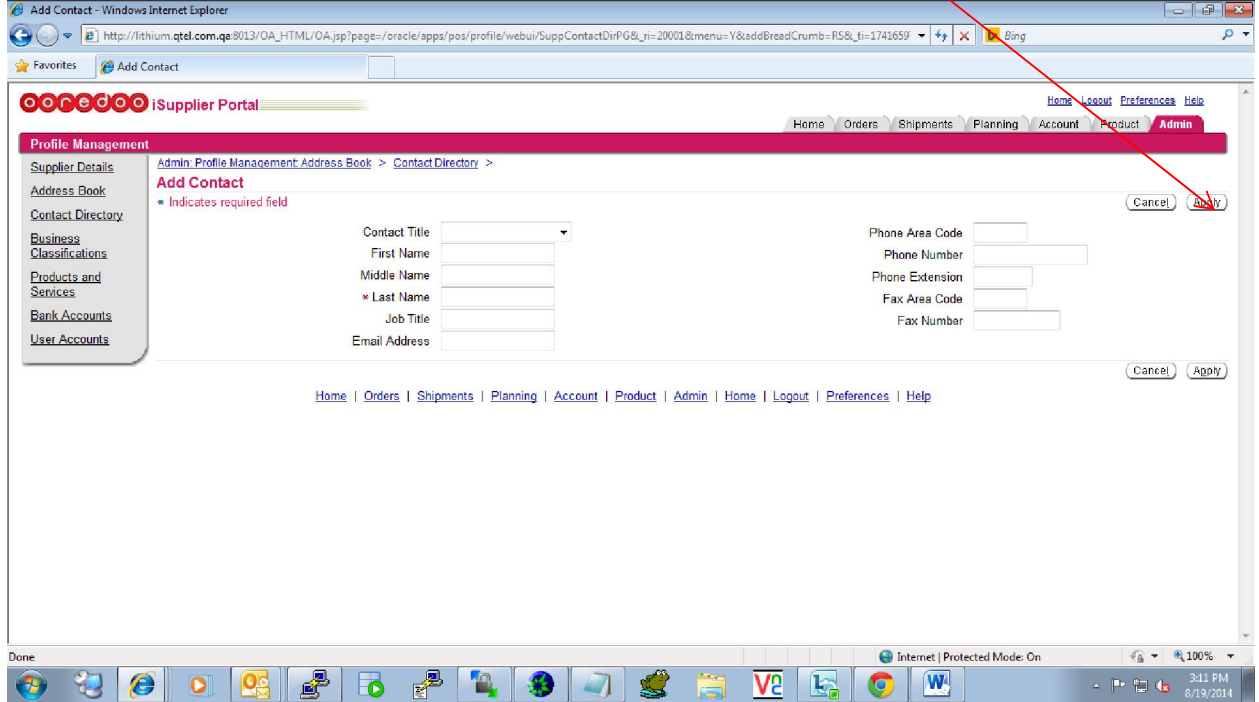

Manage Address Details:

iSupplier Portal>Admin>Contact Directory>Manage Address details

• Click on Manage Address Details. Select the address and add link to contact

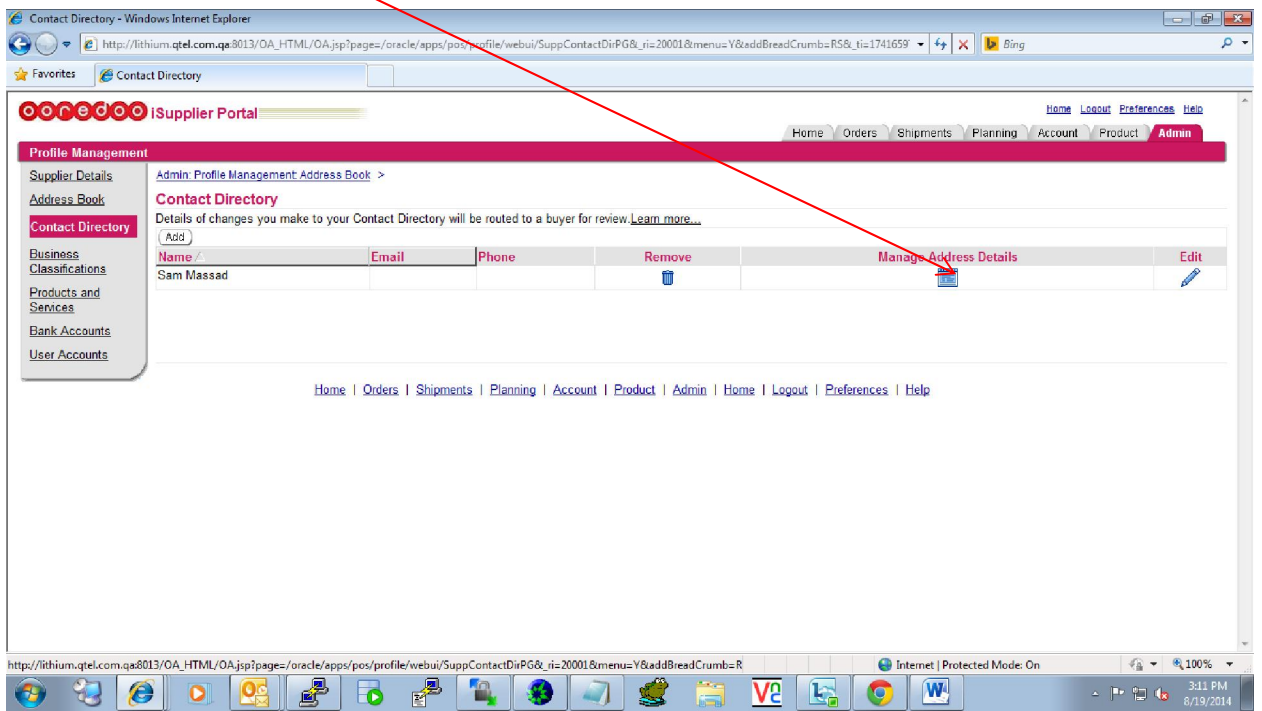

Business Classification:

iSupplier Portal>Admin>Business Classifications

• Select your business classification and **save** 

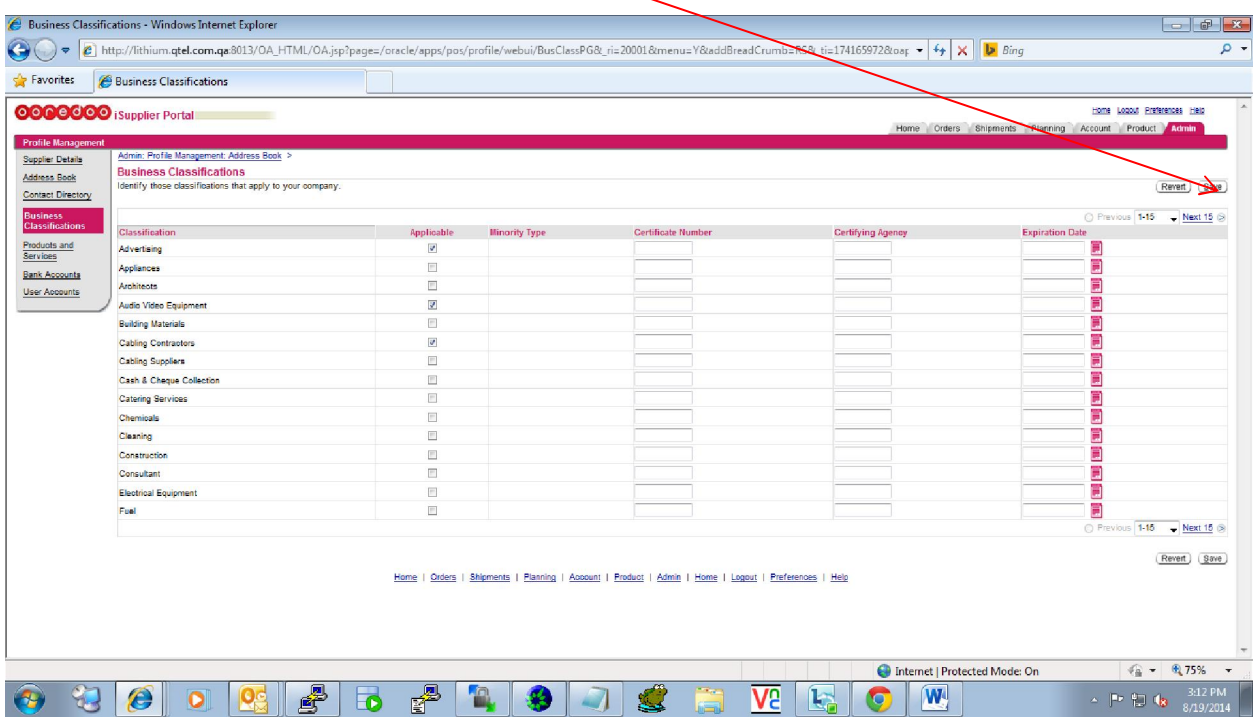

Products & Services:

iSupplier Portal>Admin>Products & Services>Add

• You can register against the respective categories and then click on Apply

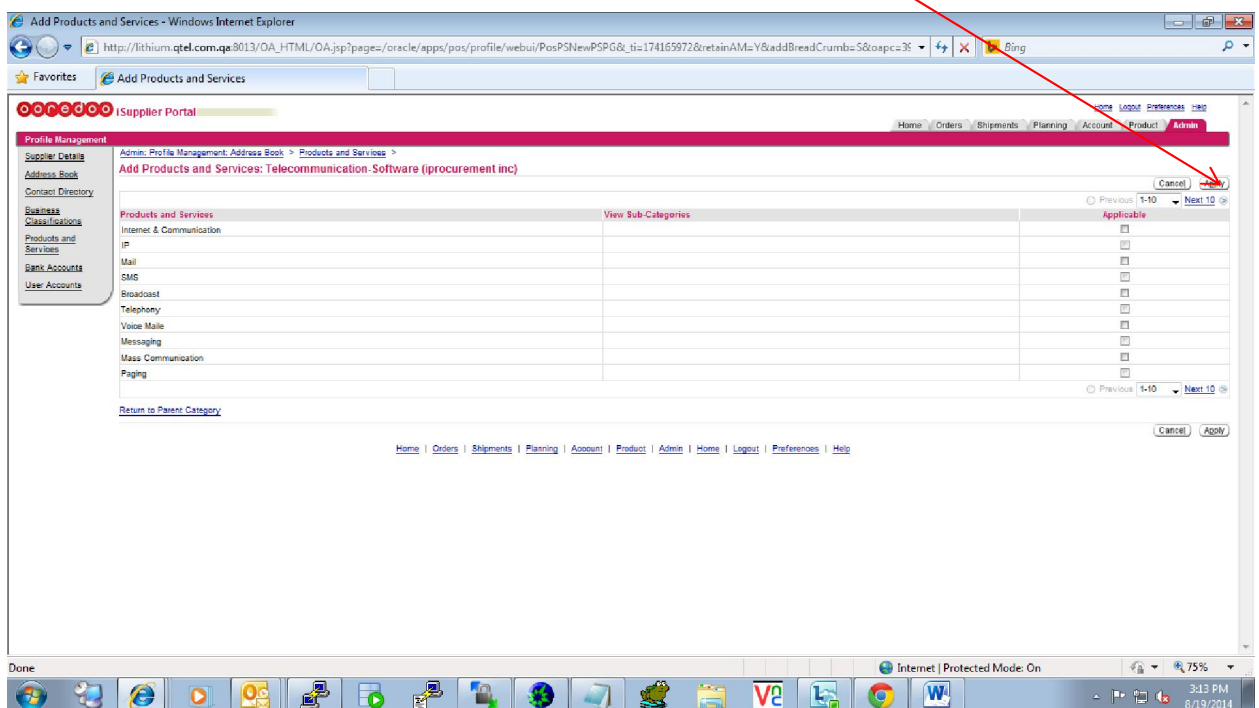

- Bank Accounts:

iSupplier Portal>Admin>Bank Accounts>Add

- You will need to fill all the mandatory fields that have a red astrix \* on the side
- If this is your Primary bank account where all the payments need to be made then you

need to check both the boxes under **Address Assignments** 

#### �The account is used by all addresses

### $\bigcirc$ The account is the primary account for all addresses

• Then click on **apply** after which you will get another screen shown in the next page

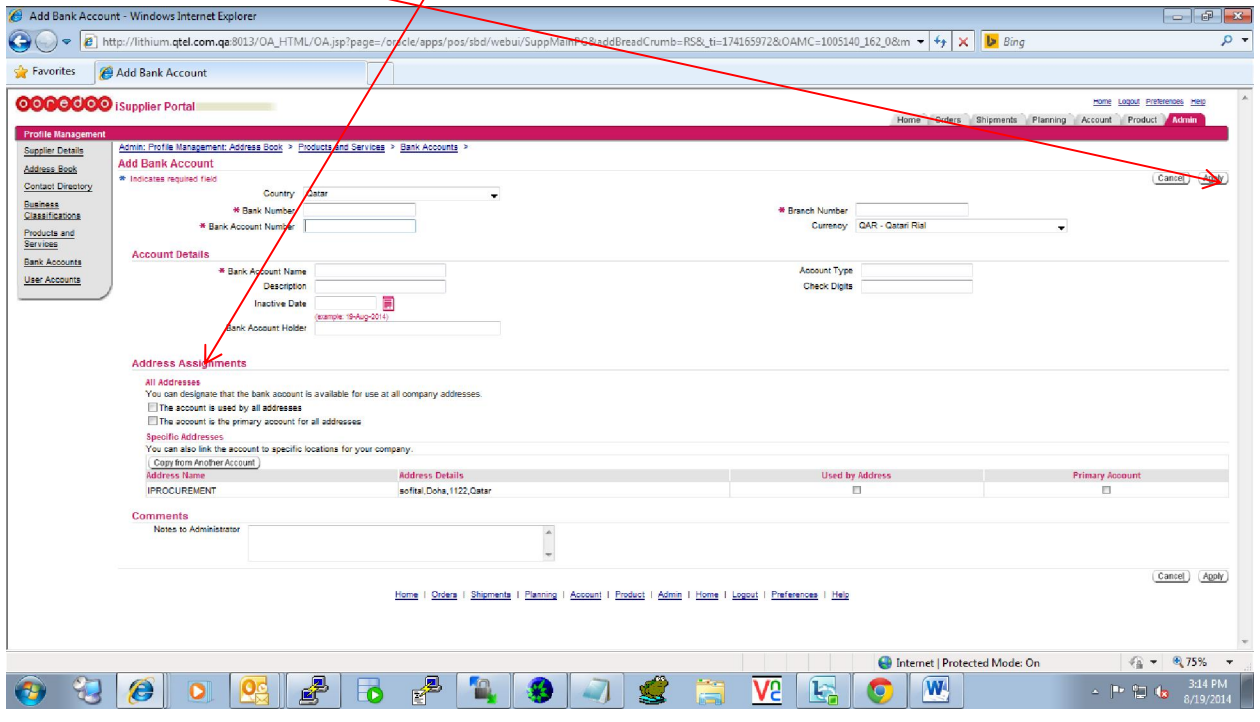

- Bank Accounts (Continued):

 $\bigcirc$ Fill in all the mandatory fields marked with a red astrix \*

�Make sure under the field Type choose Swift and fill the field BIC with your banks

### SWIFT

NUMBER (This is mandatory as well)

### �Then click on Confirm

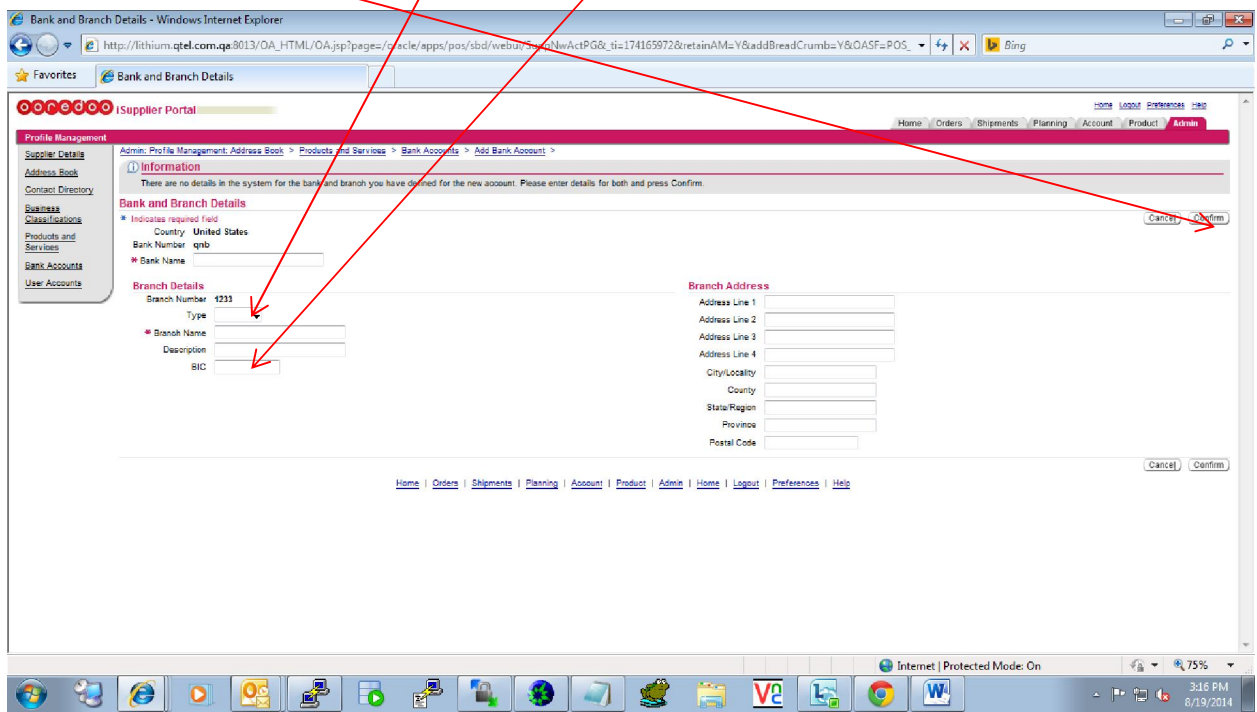